### **1. ACCENSIONE** (importante rispettare la sequenza)

- **a.** Accendere interruttori ciabatta bianca posta a lato scrivania regia
- **b.** accendere pc regia "Victus"
- **c.** Attendere circa 45 secondi che la regia si avvii
- **d.** Avviare Xsplit Broadcaster nella modalità REGIA o ALTRO PC.

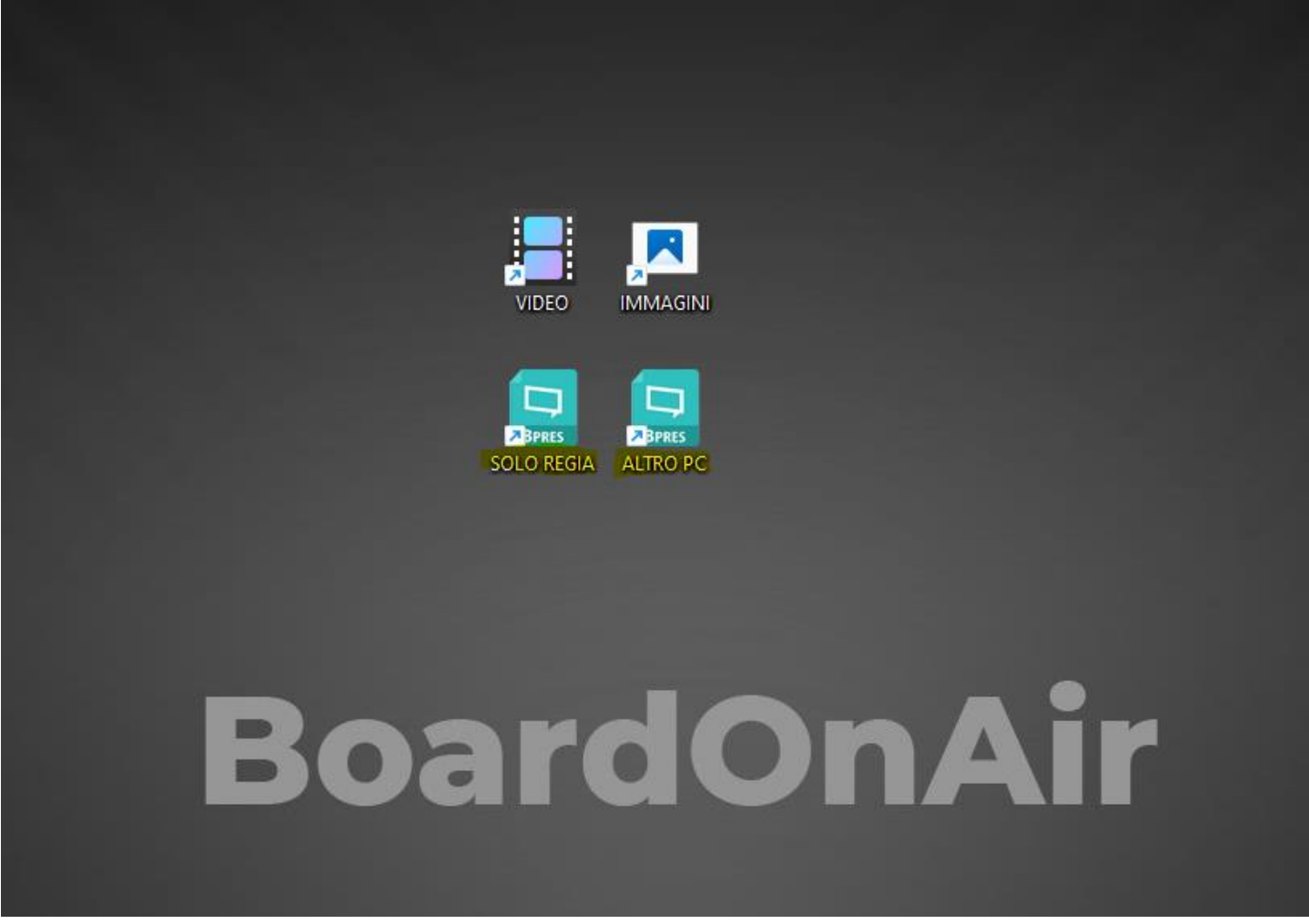

Consentire a questa app di apportare modifiche al dispositivo? SI

Non salvare alcuna modifica se richiesto

- **e.** Se richiesto, accedere a XSplit Broadcaster con metodo mail XSplit e le credenziali: User: boa19002@boardonair.eu Pwd: Boa.dei
- **f.** Accendere trasmettitore (microfono/i) e ricevitore audio e staccare presa USB.
- **g.** Accendere telecomando presenter

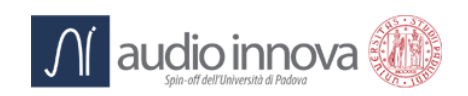

### **2. AVVIO PRESENTAZIONE/GOBBO**

#### **a. REGIA**

- (i) Inserire HDD o Chiavetta USB su prese frontali pc regia
- (ii) Aprire la presentazione o il contenuto da inserire nella registrazione. Il sistema catturerà automaticamente tutto il contenuto del monitor di dx

#### **b. ALTRO PC**

- i. Collegare il proprio pc/mac al cavo HDMI rosso presente sulla postazione regia
- ii. Aprire la presentazione o il contenuto da inserire nella propria registrazione sul proprio pc/mac
- iii. Collegare il presenter ad una presa usb del proprio pc/mac
- **c.** Verificare all'interno del programma XSplit Broadcaster che in modalità "solo desktop" venga visualizzata la presentazione

Impostare dal software XSplit Broadcaster nel menu in alto Playout -> Projector -> Screen 3 -> LIVE SCENE sia selezionato

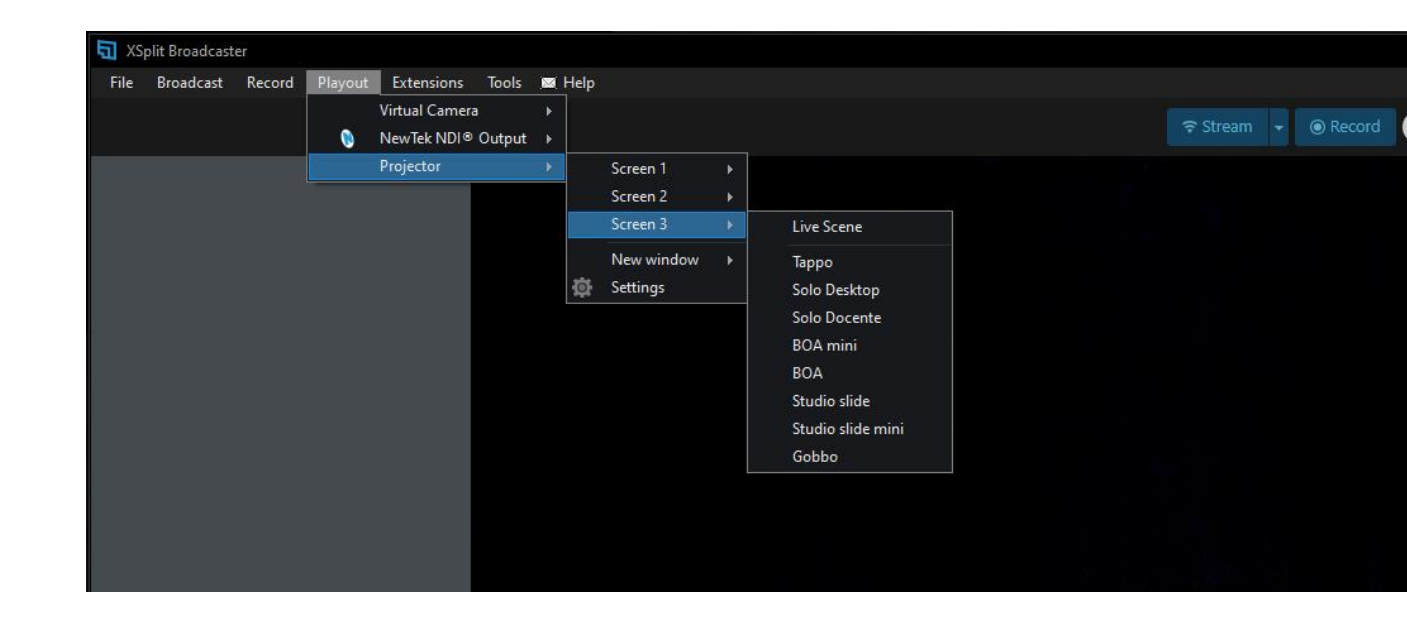

In caso di presentazione pdf inserire vista FULL SCREEN su schermo. Lasciare il focus del mouse sulla presentazione (verificare con le frecce sx dx della regia o del proprio pc/mac di poter muovere le slides)

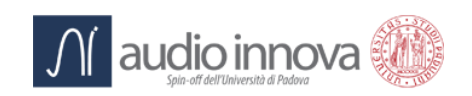

## **3. RIPRESA**

- **a.** Assicurarsi che il microfono sia acceso e ben agganciato al vestito
- **b.** Verificare dal display del ricevitore audio, il corretto funzionamento del microfono
- **c.** Assicurarsi che lo streamdeck posto dietro alla lavagna sia acceso con i tasti ben visibili
- **d.** Posizionarsi dietro alla lavagna
- **e.** Selezionare dallo streamdeck la modalità desiderata REGIA o ALTRO PC
- **f.** Selezionare la scena desiderata (es. Tappo o Solo Docente verificando dai monitor posti a lato il risultato)
- **g.** Premere il tasto REC sullo streamdeck per iniziare la registrazione.
- **h.** Attendere 10/15 secondi prima di iniziare la lezione/relazione effettiva
- **i.** Durante la ripresa è possibile cambiare modalità direttamente dallo streamdeck (es. Nero Slide o Nero Slide Mini) mettere in pausa la registrazione (ricordarsi di farla ripartire)
- **j.** Al termine della ripresa premere sul tasto STOP dello streamdeck per interromperla e quindi cambiare schermata con il tasto INDIETRO
- **k.** è possibile eliminare l'ultima registrazione dal tasto streamdeck dal menu "utility" ->"elimina" -> "elimina ultimo"
- **l.** Dallo streamdeck cliccando sul tasto "utility" -> "salva" verranno copiate tutte le registrazioni presenti nella cartella Video sulla Chiavetta collegata come dispositivo F:
- **m.** Dal PC Regia è possibile gestire i file dalle cartelle IMMAGINI e VIDEO presenti sul desktop e copiare quanto interessa sul proprio supporto rimovibile identificato dal sistema come disco "F:/"
- **n.** Alternativamente è possibile trasferire le registrazioni dal pc regia al proprio storage cloud.

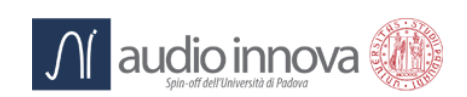

### **4.CANCELLARE LA LAVAGNA**

**a.** Cancellare le scritte con un panno in microfibra asciutto

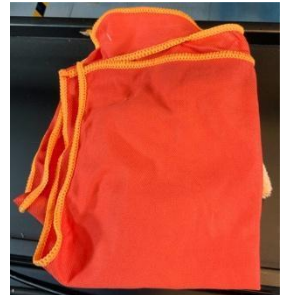

**b.** Per pulire più a fondo spruzzare la schiuma, asciugarla prima con il panno blu mediamente spesso, poi lucidare con panno rosso spesso (con filamenti)

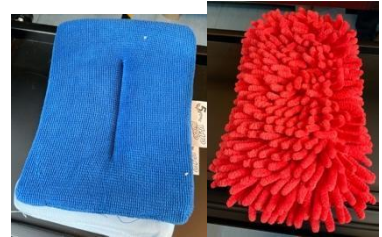

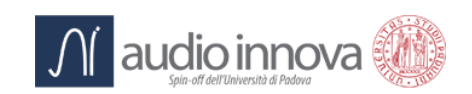

### **5. SPEGNIMENTO** (importante rispettare la sequenza)

- **a.** Accendere la luce della stanza/lampada
- **b.** Cliccando sulla X in alto a destra chiudere Xsplit Broadcaster
- **c.** Spegnere PC regia: in basso a sx arresta il sistema
- **d.** Attendere il completo spegnimento del PC Regia e spegnere tasto ciabatta posta a lato scrivania regia
- **e.** Spegnere trasmettitore e ricevitore audio
- **f.** Mettere in carica trasmettitore e ricevitore audio cliccando 2 volte il pulsante SET (si illuminerà led 2H) del carica batterie posto a lato della lavagna
- **g.** Attendere almeno 5 minuti prima di riaccendere il sistema
- **h.** Spegnere telecomando presenter, se utilizzato su proprio pc/mac reinserire ricevitore usb nel presenter stesso

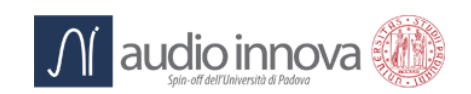

### **6.VIDEOCONFERENZA**

- **a.** Munirsi di un auricolare Bluetooth personale da associare al PC Regia
- **b.** Avviare il sistema di videoconferenza preferito (Zoom, Meet, Teams, Webex ecc.)
- **c.** Nelle impostazioni del sistema di videoconferenza selezionare XSplit Broadcaster nelle impostazioni video come webcam e il proprio auricolare nelle impostazioni audio
- **d.** Avviare la videoconferenza
- **e.** Procedere ad una normale presentazione con la Lightboard BoardOnAir: la registrazione può avvenire direttamente dal software di videoconferenza (se disponibile) o mediante la regia (in tal caso utilizzare anche il microfono fornito)

# **7.STREAMING**

- **a.** Dal PC regia nel programma XSplit Broadcaster impostare "Tappo" in basso a dx come scena
- **b.** cliccare in alto al centro "Stream"
- **c.** Selezionare il sistema di streaming (es. Youtube, Facebook, RTSP) e popolare I relativi parametri
- **d.** Avviare lo streaming
- **e.** Procedere ad una normale presentazione con la Lightboard BoardOnAir: la registrazione può avvenire direttamente dalla piattaforma di streaming (se disponibile) o mediante la regia

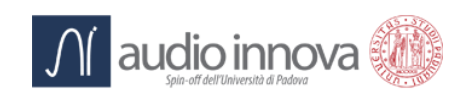